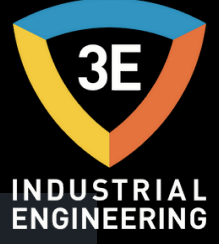

#### **® EAGLEYE PDR MULTI-CHA N N EL DATA RECORDER MA N UAL OF US E / V0.1**

 $|c|$ 

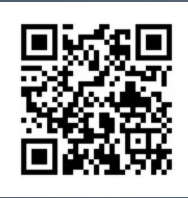

*Don' t wor ry about i t !*

**D** 

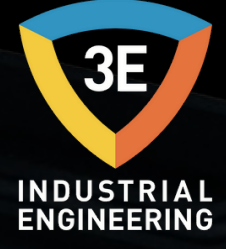

# EAGLEYE PDR

PDR is a multi-channel data acquisition device. The collected data can be reported with QRD software according to standards such as NADCP, AMS2750, CQI-9.

Eagleye PDR Pages :

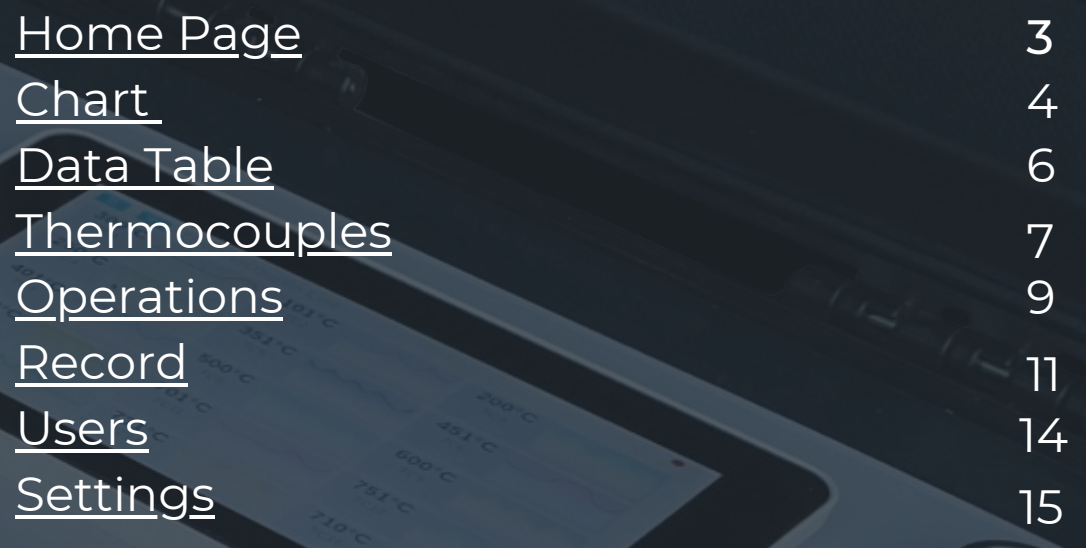

## <span id="page-2-0"></span>HOME PAGE

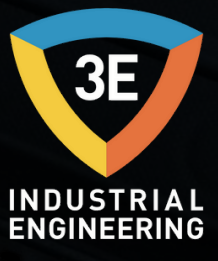

When the PDR is first opened, we will see the thermocouple page. 15 thermocouple information is displayed. The Pages menu can be accessed via the marked button.

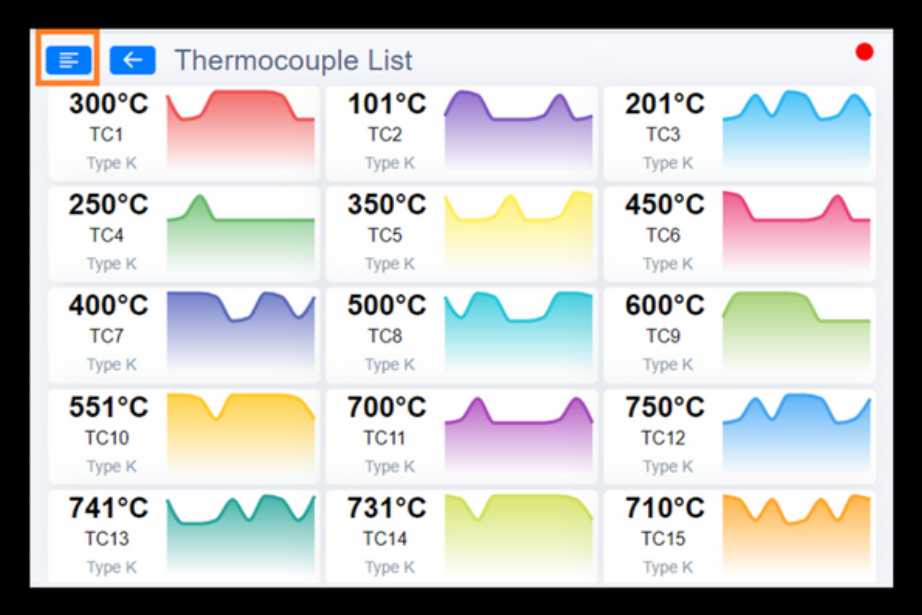

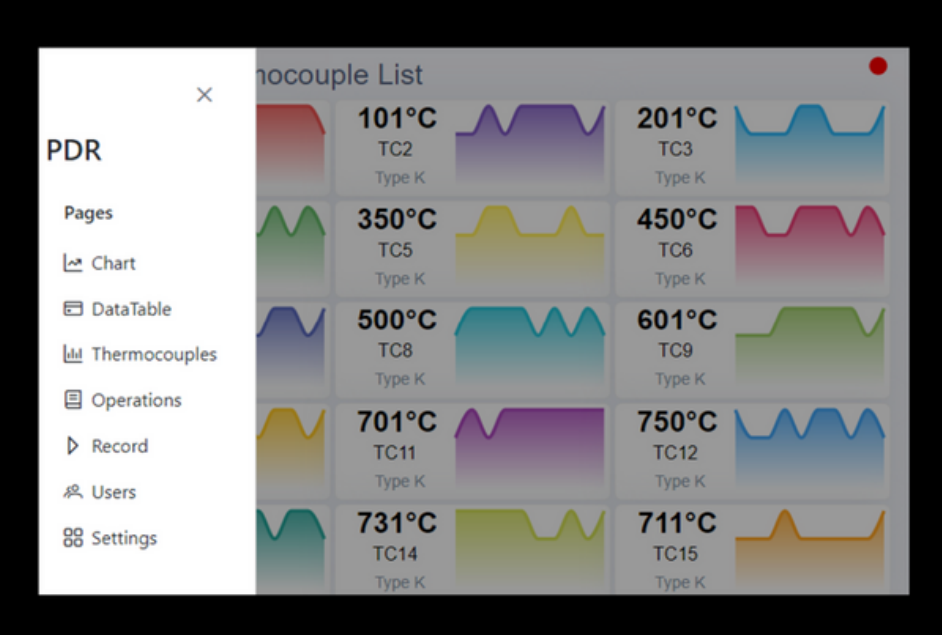

<span id="page-3-0"></span>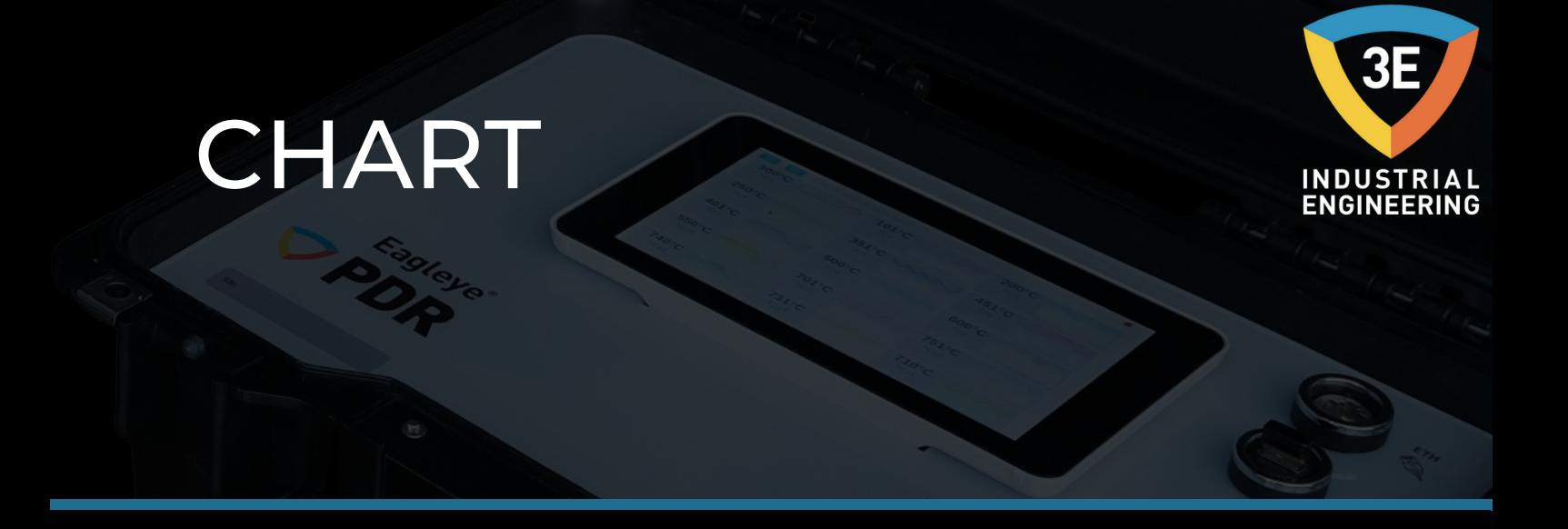

With 15 thermocouples placed in the device to measure the ambient temperature, the measured values are displayed on the chart diagram.At the top of the chart are expressed thermocouple and its colors. The drawing of thermocouples is carried out on the diagram.

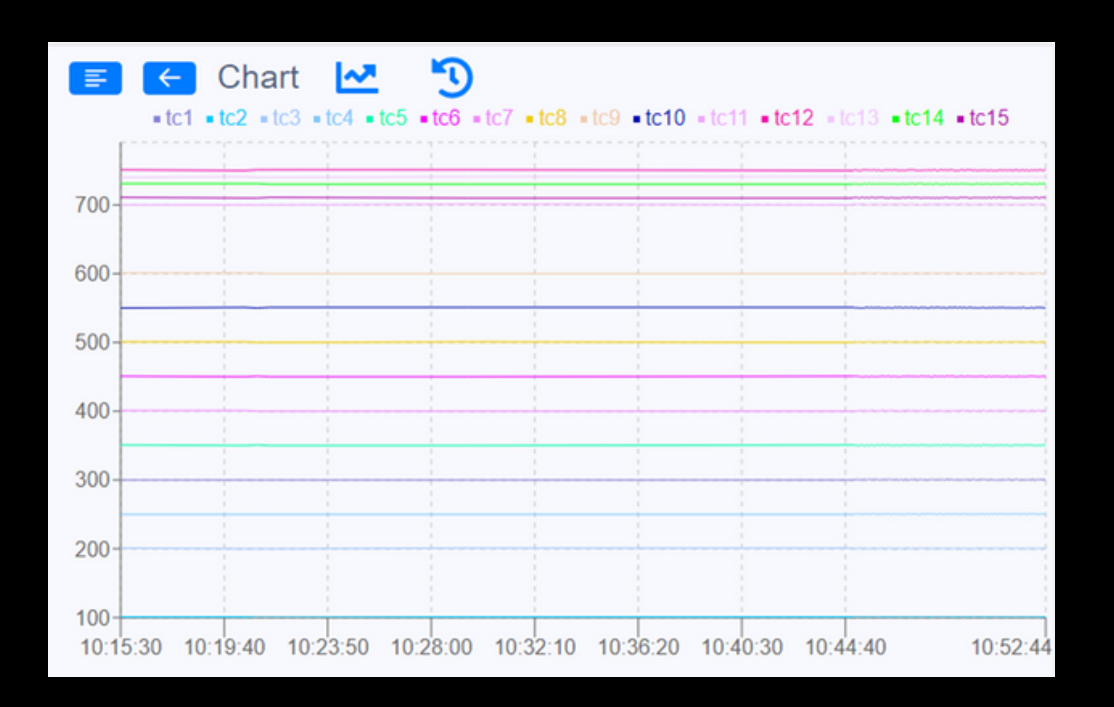

# **CHART**

Hovering over the chart shows the time-dependent thermocouple and its values more clearly.

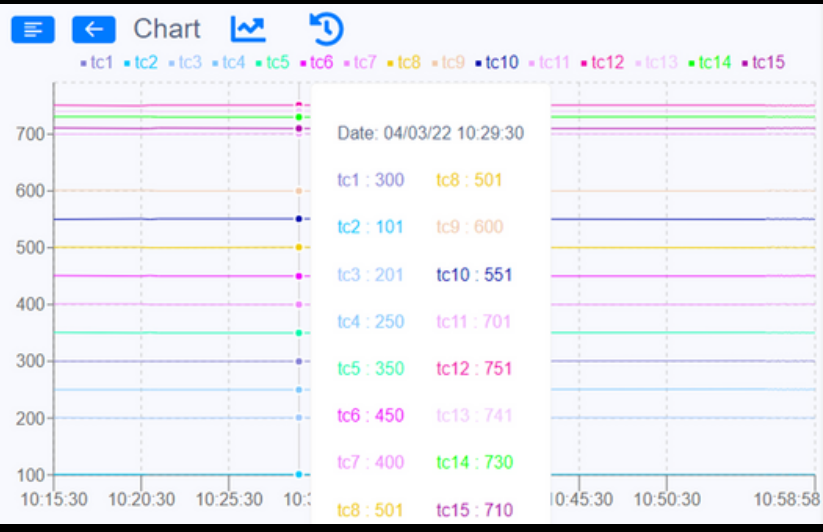

If you want to display data in a certain date range, when the settings are made and approved from the date  $\bullet$  button above, the data between the two dates are displayed on the diagram.

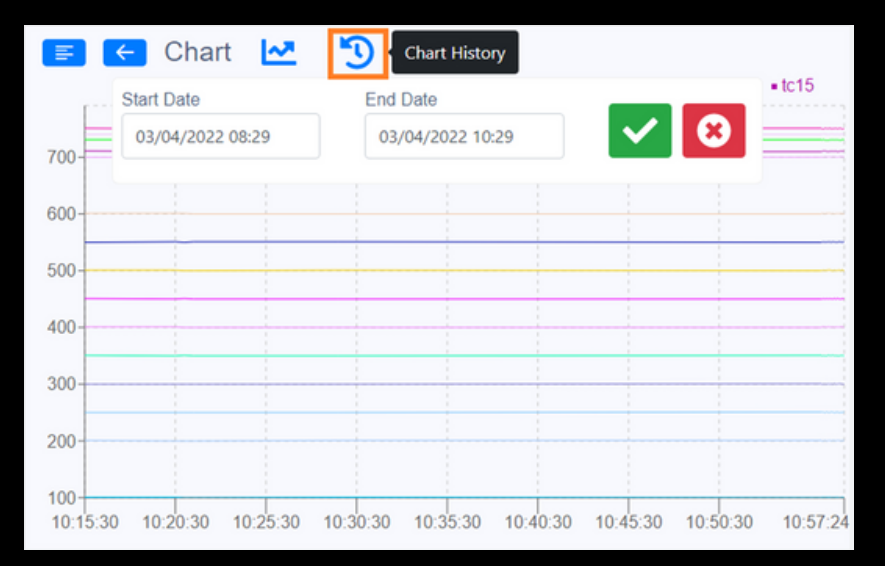

## <span id="page-5-0"></span>DATA TABLE

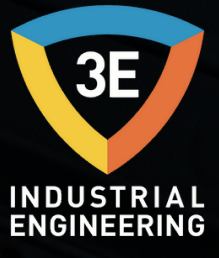

The read data is displayed in a list on this page along with the date.

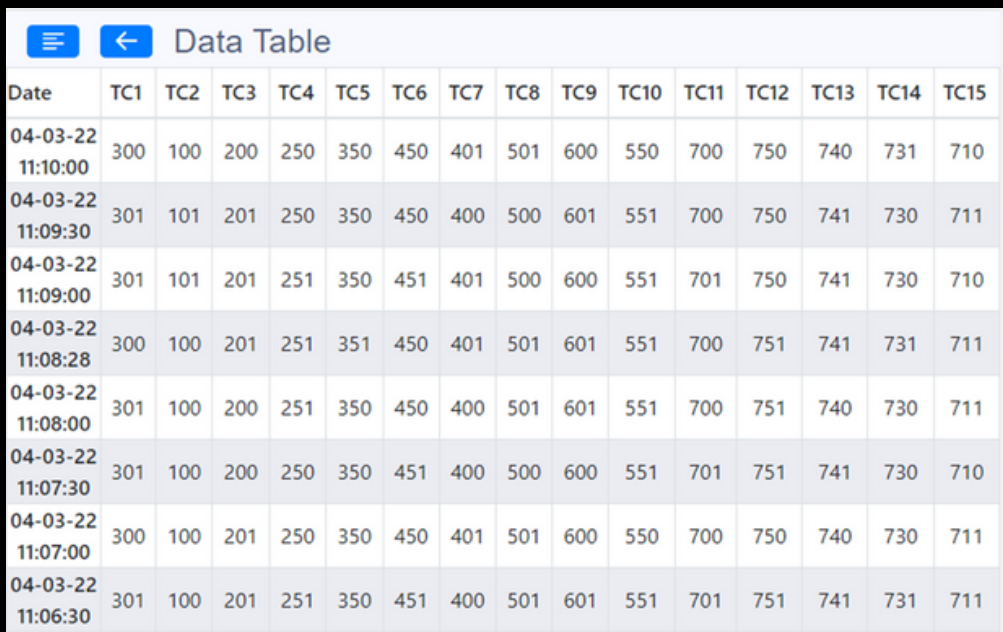

## <span id="page-6-0"></span>THERMOCOUPLES

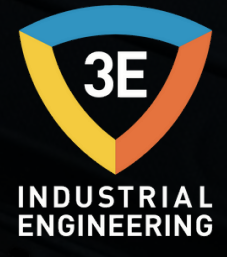

The values and specifications of 15 thermocouples are displayed on this page. If a thermocouple property is desired to be changed, it can be updated from the update page by clicking on the relevant thermocouple.

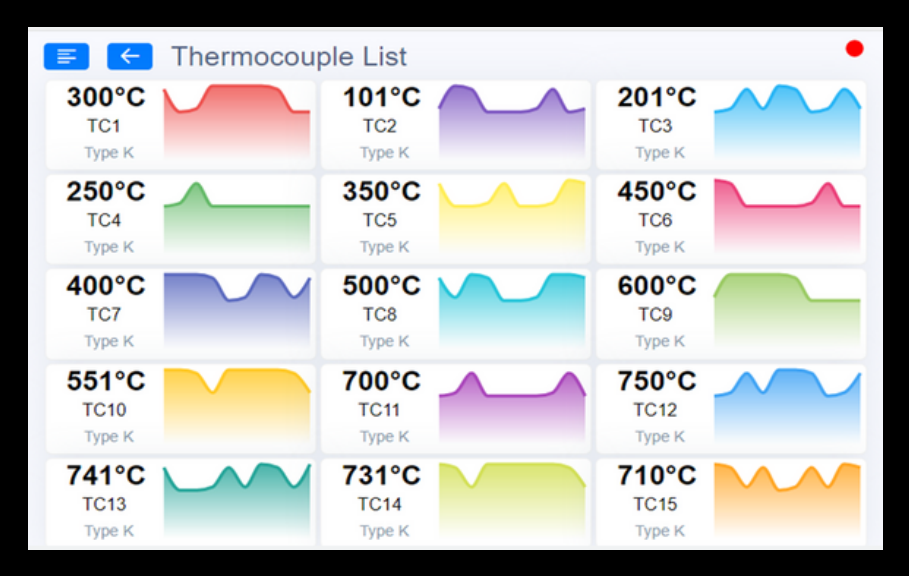

On the following update page, some features of the thermocouple are included. From here, when modified and saved, the changes are displayed by returning to the thermocouple page.

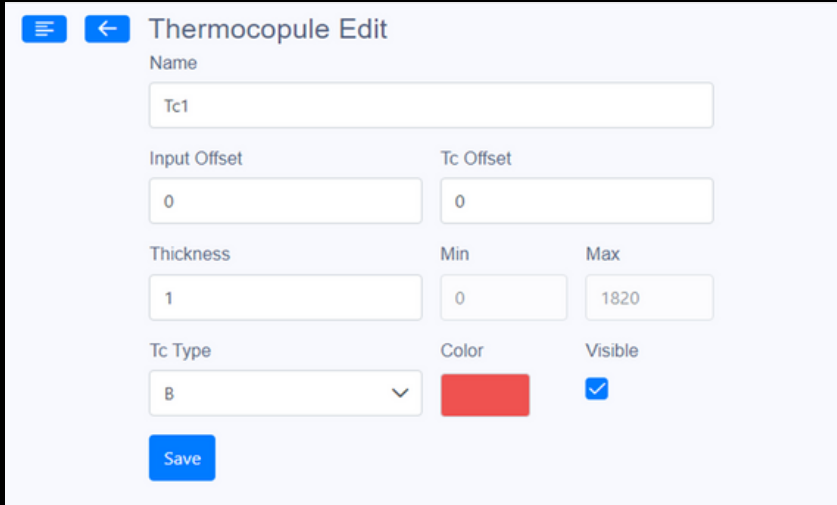

## THERMOCOUPLES

In the list shown below, the appropriate min. and max. temperature values are included.

When selecting the TC type on the update page, the values of the TC type you have selected will come by using this data. Each TC type has a min. and max. temperature values can be adjusted automatically according to the data in this list.

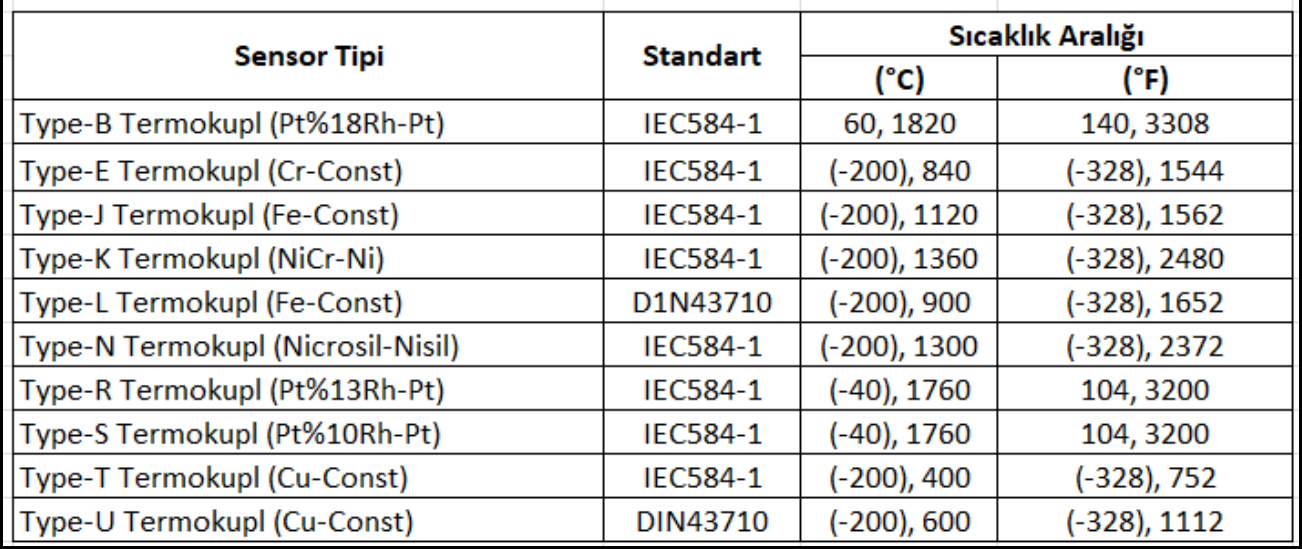

## <span id="page-8-0"></span>OPERATIONS

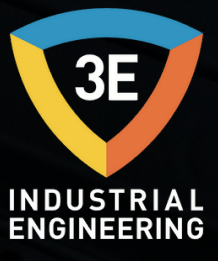

In order to keep the read data under a record name, an operation record must first be made. This page displays the operations for the record that has been started or finished. If there is none, adding is performed with the insert  $\Theta$  button.

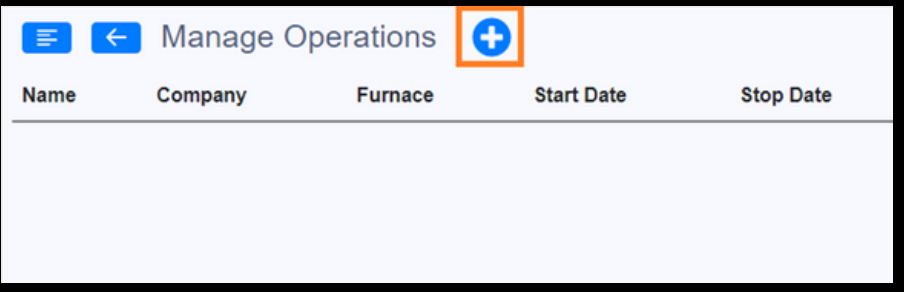

On the Add Operation page, the corresponding fields are populated.

-15 thermocouples can be selected as desired or all.

- -Temp Type is selected in °C.
- -Duration is specified as the recording minute.
- -The max point value is entered.
- -Deviation tolerance is indicated.

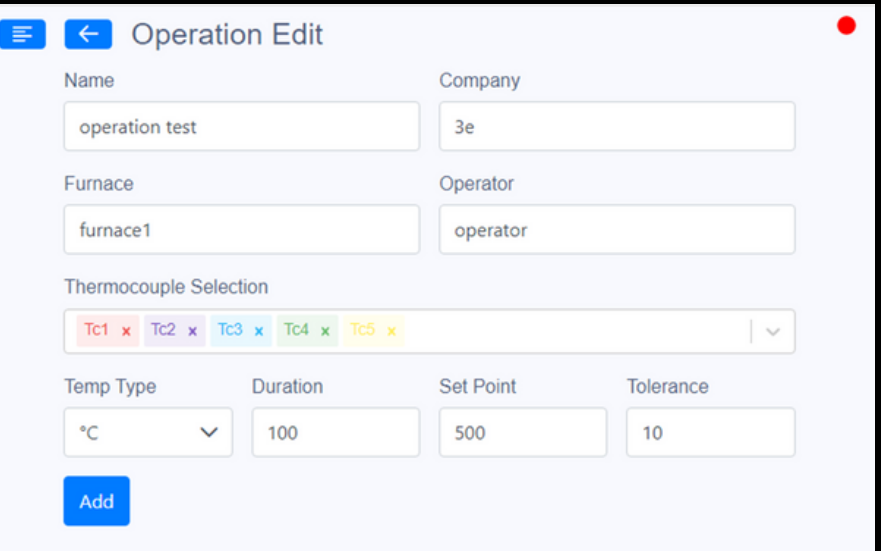

### OPERATIONS

The added operation record appears in the list. If the recording has never been started, the start date is not assigned. You need to start registering for dates.

If you want to make corrections on it, update it with the edit  $\mathbf{E}$  button next to it; If you want to delete it, the deletion process is performed with the delete<sup>1</sup> button.

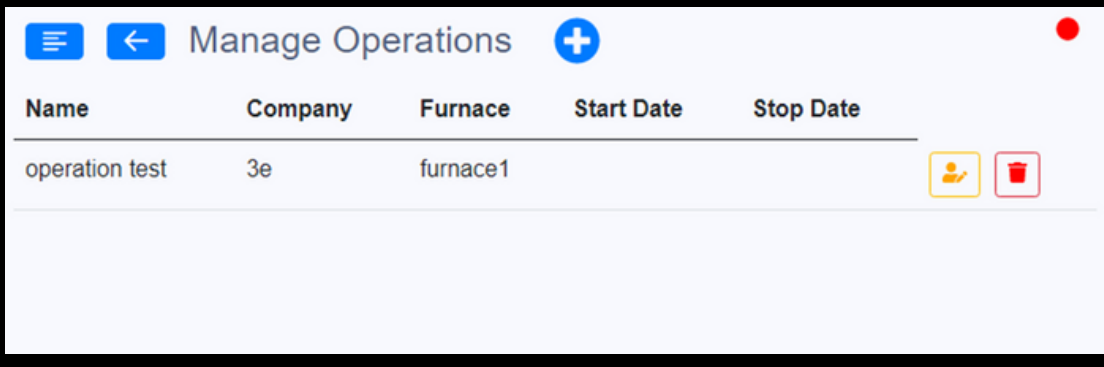

## <span id="page-10-0"></span>RECORD

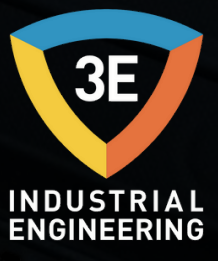

If there is no unsaved operation on the registration page, the selection tool is not displayed on that page. If an operation record is created, the selection tool appears. From here, a registered operation is selected and the thermocouple data recording is initiated.

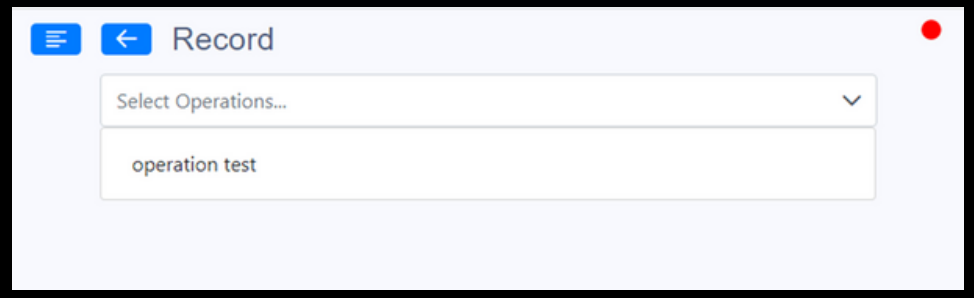

The operation information selected here is displayed. Recording starts by pressing the Play **D** button.

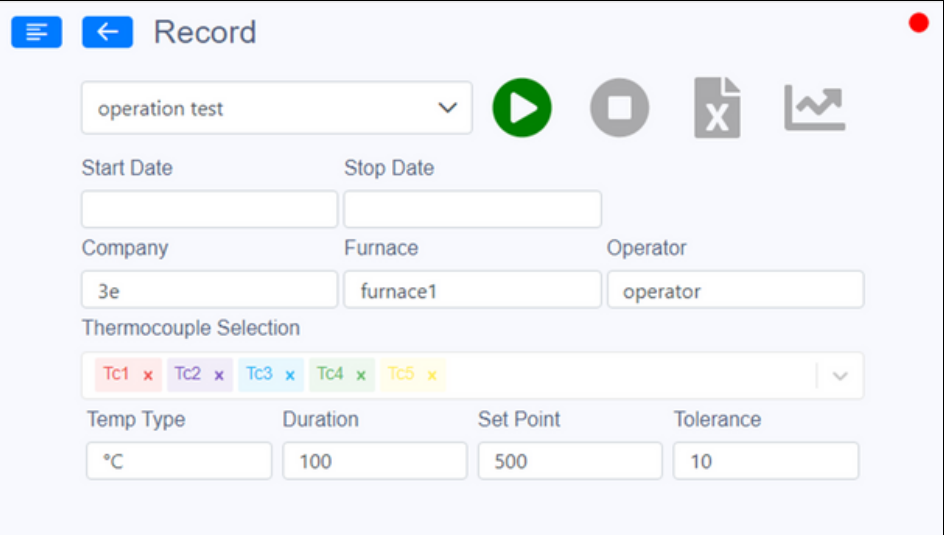

#### RECORD

The date at the time of its launch is assigned to the start date. If you want to view the initiated record live, it can be viewed by going to the chart page with the trend  $\sim$  button. This imaging involves max 2 days.

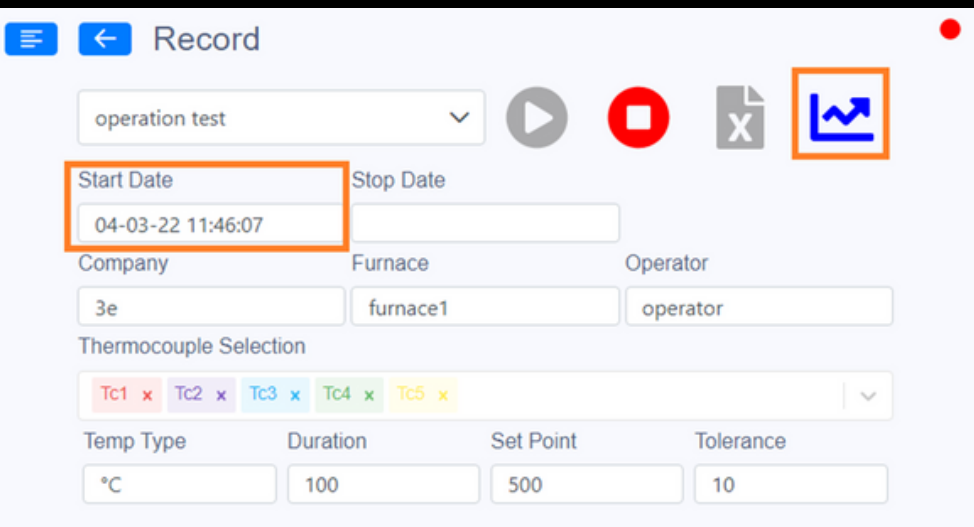

#### RECORD

If the registration is stopped with the stop button, the end date is also assigned. If a flash memory is inserted into the device, the data between the two dates can be transferred as an excel file. With the Trend  $\sim$  button, the diagram between the two dates is displayed.

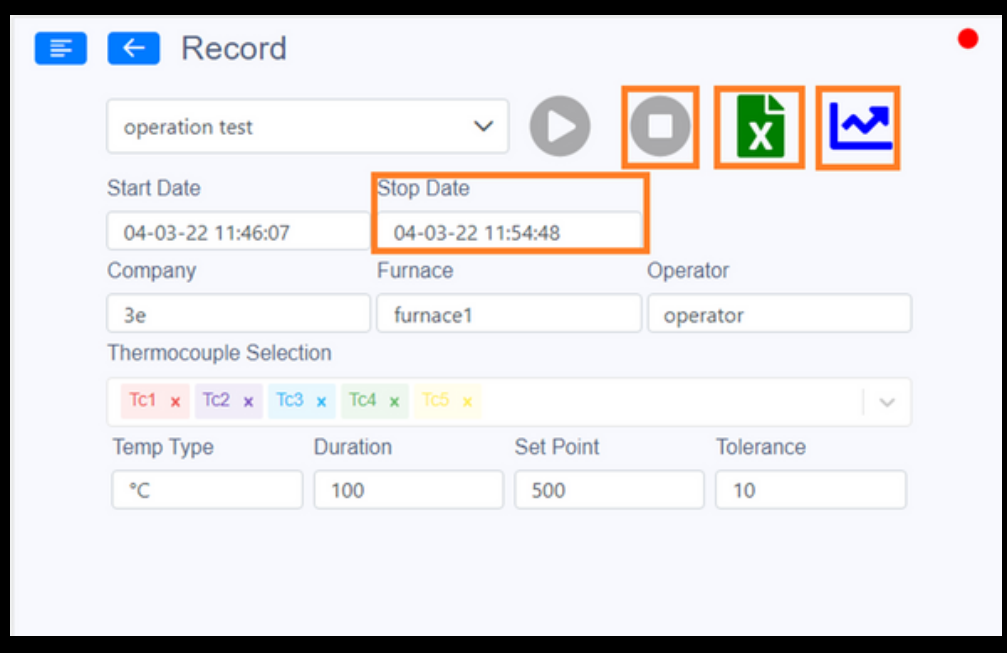

The red  $\bigcirc$  icon in the upper right is the communication notification with modbus. If it cannot communicate, it is red, and if the communication is positive, it is  $\bullet$  green.

<span id="page-13-0"></span>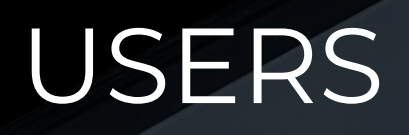

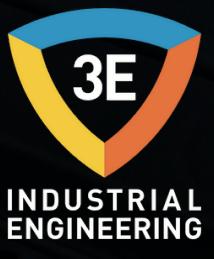

The page on which the list of users is displayed. To add a new user, it is added with the  $\bigoplus$  add button.If you want to change the existing registration information, you can delete the existing record with the update  $\bullet$  button and the delete  $\bullet$  button.

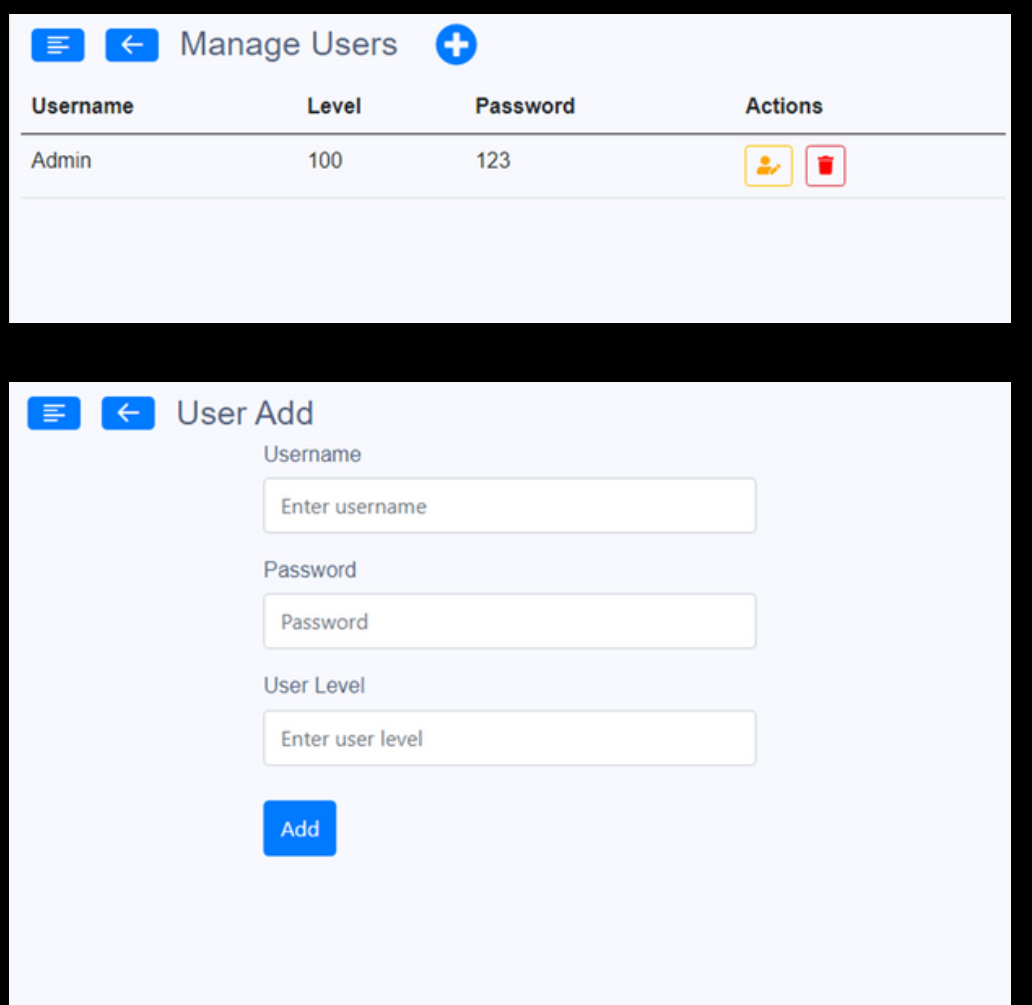

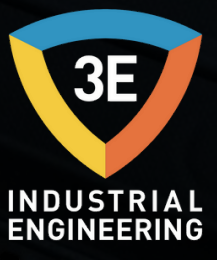

#### <span id="page-14-0"></span>**Record**

The recording and reading intervals of the device are set in the "Record" section, which is the first menu of the "Settings" page.

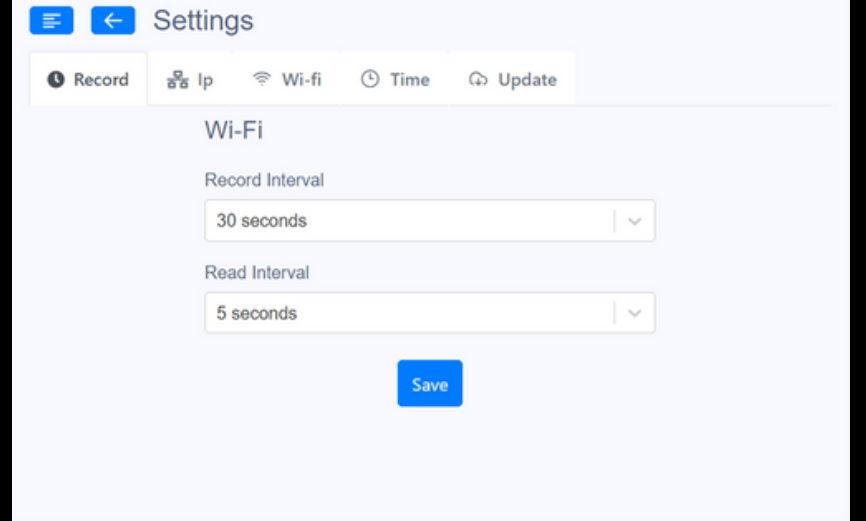

#### **Ip Settings**

This is the page where the device connection addresses are defined. The address information provided by the device from the ethernet and network is displayed or saved on this page. Adjustments can also be made according to preference with options such as Static or Auto.

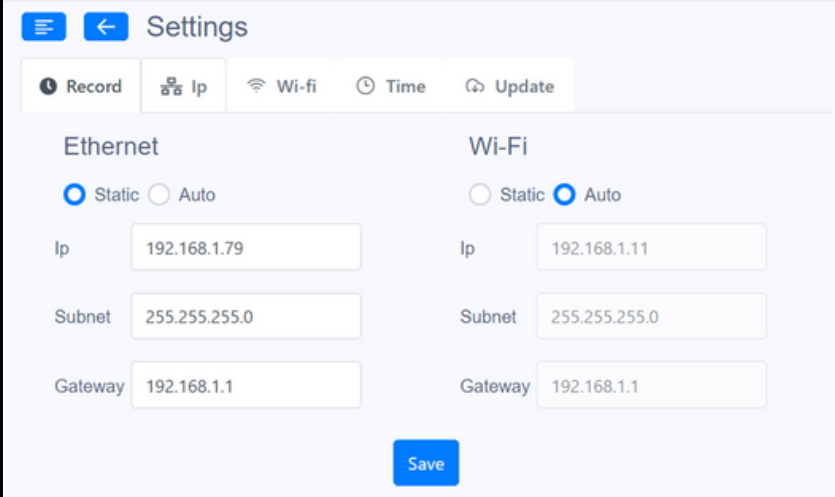

#### **Wi-Fi**

When the device will be connected to a network, the definitions of this network are made from this menu. Enter the Wi-fi information in the corresponding fields and save it

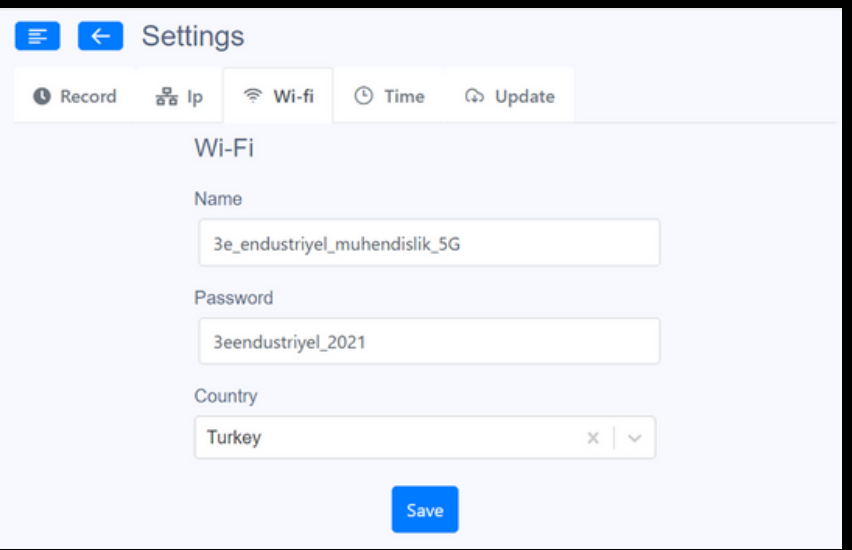

#### **Time**

It is the page where the time setting of the device is made. In any case, if the time of the device does not go to the equivalent of the current one, correction can be made here.

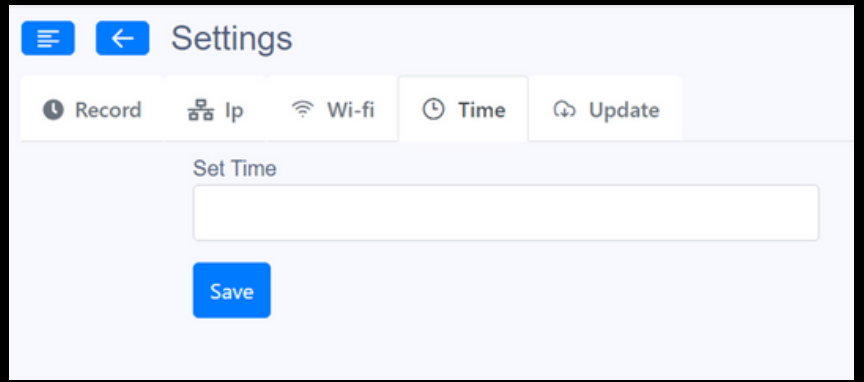

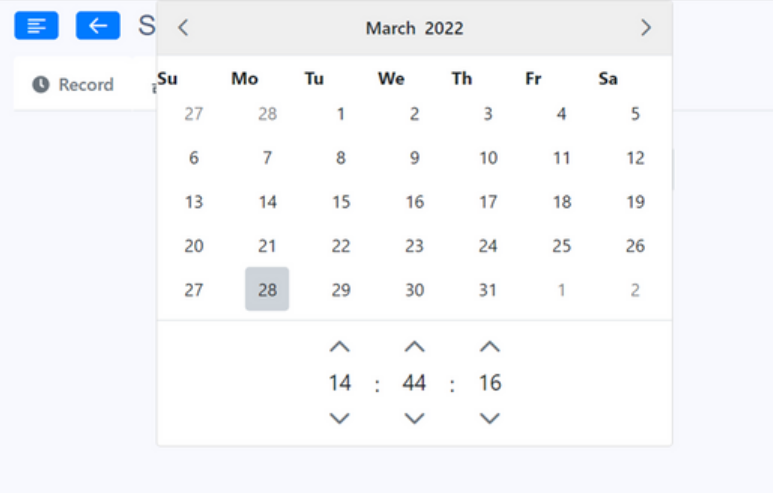

#### **Update**

The new version can be checked if the update is coming. With "Check Internet", it is checked whether the device is connected to the internet, and with the new version control, if any, the new version update is made with "Get Updates".

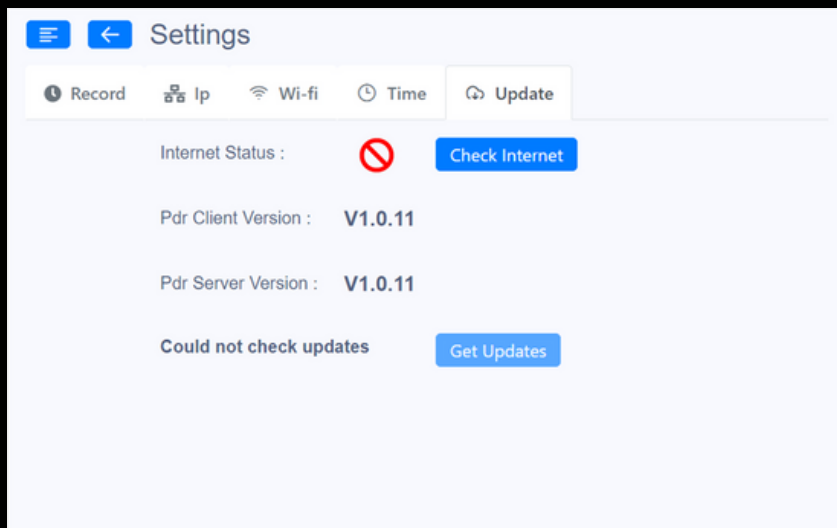

All screens can be monitored by connecting with the device via the WebService feature and any other device on the network (wire, tablet, etc.), without the need for any additional software or settings.

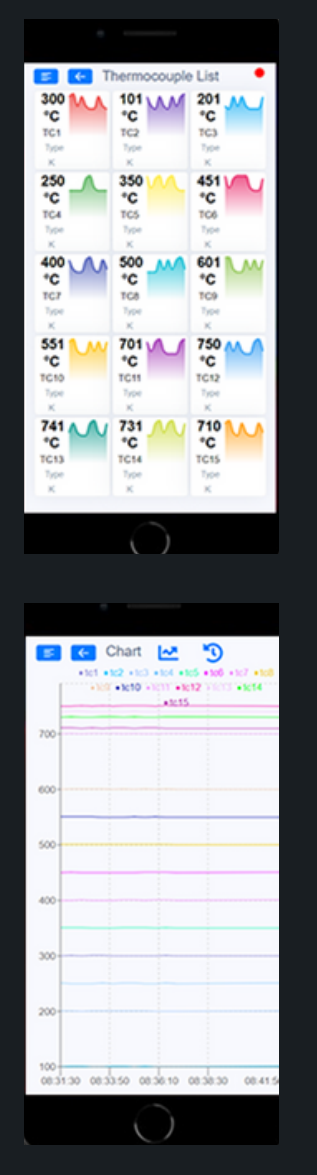

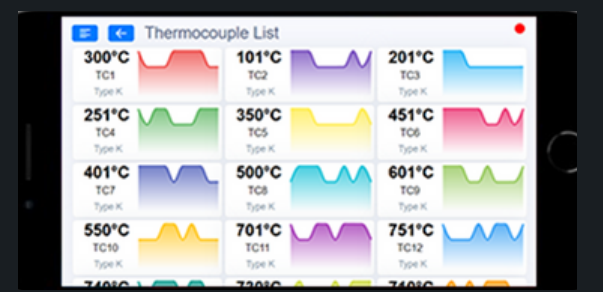

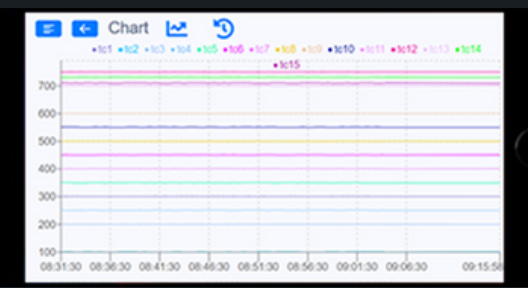

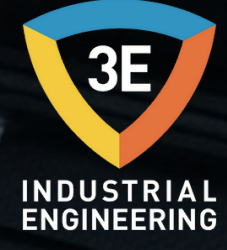

## EAGLEYE PDR

3E Industrial Engineering San. ve Tic. Ltd. Sti. without the prior written permission of the company;

No part of this publication may be reproduced, transmitted, copied, stored in an access system, or translated into any language or computer language in any form or by any means, electronic, mechanical, magnetic, optical, chemical, manual, or otherwise.

> +90 262 [658](tel:+90%20262%20658%2098%2040) 98 40 +90 850 [840](tel:+90%20850%20840%2000%2033) 00 33

+90 543 233 40 26

[info@3eendustriyel.com.tr](mailto:info@3eendustriyel.com.tr)

[www.3eendustriyel.com.tr](http://www.3eendustriyel.com.tr/)

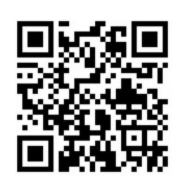

es<br>Est

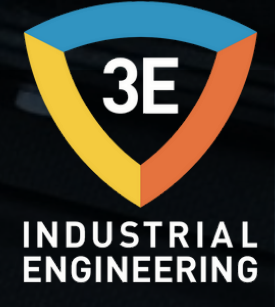

#### **"Innovating engineering by 3E"**

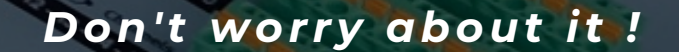